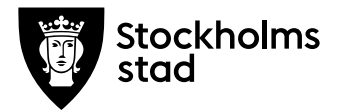

# **Rutin för prövning Vux**

## **System och behörighetsroll du behöver för att genomföra processen:**

**Skolplattformen**: Barn- och elevregistret (BER) och

Elevdokumentation (ED)

## **En av följande behörighetsroller och personalarbetsuppgift i BER:**

- Vux extern anordnare Sthlm
- Vux extern anordnare ansvarig Sthlm
- Vux intern anordnare Sthlm
- Vux intern anordnare ansvarig Sthlm
- Personalarbetsuppgift "Betygsadministratör"

## **Rutin**

Utbildningsanordnaren skapar prövningsgrupper i BER terminsvis.

Vid befintlig eller tidigare inskriven elev registrerar utbildningsanordnaren eleven i prövningsgrupp och registrerar betyget i Elevdokumentation.

Prövningselever som aldrig har varit inskrivna hos utbildningsanordnaren måste registreras via adminkontakt på Vuxenutbildningscentrum.

## **Process**

Skapa prövningsgrupp i BER

För att skapa prövningsgrupp i BER gör så här:

1. Gå till Meny → Elevgrupper→ Grupphantering

**Arbetsmarknadsförvaltningen** Vuxenutbildning Stockholm

Rosenlundsgatan 52 118 63 Stockholm support.systemadmin.amf@edu.stockholm.se leverantor.stockholm

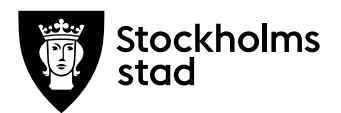

- 2. Klicka på den blåa knappen "Lägg till", vy för undervisningsgrupp öppnas. **Fyll i endast nedanstående fält**:
- Välj enhetsnamn, skolform (KV), och period
- Namnge prövningsgrupp enligt följande kodning: **PRÖ:**KC23VTMAT03B – Prefix **PRÖ:**, Skolinitialer, år, termin (VT/HT) och sista delen av kurskoden.
- Ange önskad kurskod i kursfältet och välj kurs i rullistan. När du har valt kursen sätts rätt poäng per automatik.
- Utbildningsåtgärd: **PRÖ**
- Ange **prövningsgruppens** från och med och till och med datum
- Under Dag eller Kväll: Välj "Annat"
- Distansundervisning: Bocka i "**Ja**"
- Klicka på "Spara" eller "Spara och lägg till ny".

Prövningsgruppen är nu skapad.

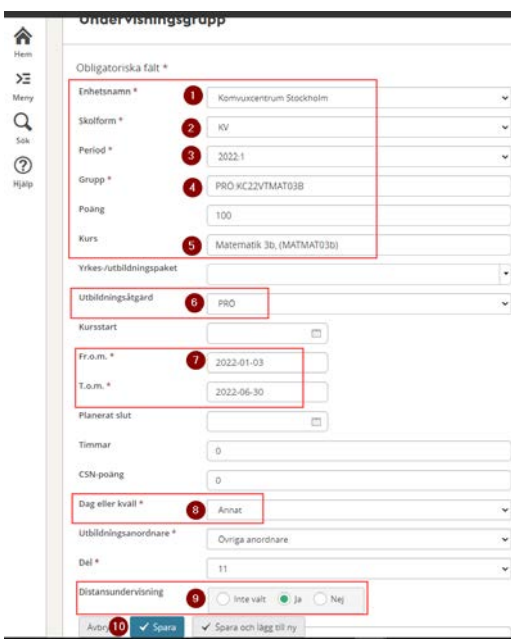

Se ett exempel på hur en prövningsgrupp ska se ut i BER.

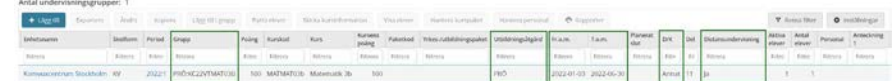

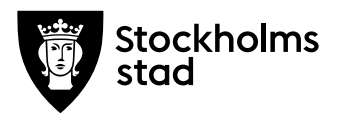

#### Viktigt att tänka på

Att ha prefix **PRÖ:** i början av gruppnamnet är avgörande för att betyg ska visas som prövningsbetyg i Elevdokumentationen.

Prövningsgrupper läggs upp i BER terminsvis. Prövningsgruppens startdatum styrs av utbildningsanordnarens start på vår- och höstterminen. Prövningsgruppens slutdatum för vårterminen ska inte vara längre än 30 juni och slutdatum för höstterminen ska inte vara längre än 31 december.

Om fler än en lärare genomför prövningar i samma kurs under samma termin så måste ni skapa en unik prövningsgrupp för varje betygsättande lärare. För att särskilja prövningsgrupperna lägger ni till en siffra i slutet på gruppnamnet. Till exempel PRÖ:KC22VTMAT03B**2**

#### Lägg in elev i prövningsgrupp

Om en prövningselev har aldrig varit inskriven hos utbildningsanordnaren måste eleven registreras via Vuxenutbildningscentrum. Mejla elevuppgifter (personnummer, prövningsgrupp och prövningsdatum) till adminkontakt på Vuxenutbildningscentrum.

Vid nuvarande eller tidigare registrerad elev följ nedanstående process:

- 1. I BER gå till Sök→ Sök elev via personnummer eller namn och klicka på Studieplan
- 2. Klicka på den blåa knappen "Lägg till" under "Kurser inom studietiden" och vy för kursdeltagare öppnas
- 3. Ange enhet, skolform (KV), och period
- 4. Välj önskad prövningsgrupp, rätt kurspoäng och kurs kommer upp i respektive ruta
- 5. **Fr.o.m**.: Ange elevens **prövningsdatum**
- 6. **T.o.m.**: Ange elevens **prövningsdatum**

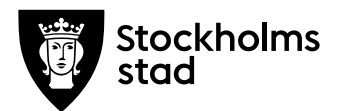

- 7. Status: Välj **Prövning**
- 8. **Studieaktiv:** välj **"Ja"**
- 9. Spara. Eleven är nu placerad i prövningsgruppen.

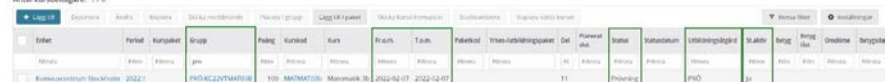

Koppla betygsättande lärare till prövningsgruppen

Följ rutinen [Koppla betygsättande lärare i BER](https://leverantor.stockholm/globalassets/foretag-och-organisationer/leverantor-och-utforare/verksamhetsomraden/vuxenutbildning/under-studier/2.4-koppla-betygsattande-larare-i-ber.pdf)

Betygsättning i Elevdokumentationen

Prövningsbetyg ska registreras på elevnivå. Följ rutinen Registrera [betyg på elevnivå.](https://leverantor.stockholm/globalassets/foretag-och-organisationer/leverantor-och-utforare/verksamhetsomraden/vuxenutbildning/prov-och-betyg/3.3---registrera-betyg-pa-elevniva.pdf)

**Observera** att det är viktigt att elevens **betygsdatum i** 

**Elevdokumentation** är samma som **elevens prövningsdatum i** 

**BER**. Om dessa två datum är olika kommer det bli fel i rapporter till andra myndigheter.

Så här ska det se ut på betygsatt prövningselev i BER:

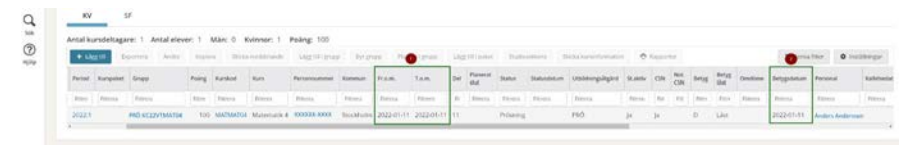

**Betygskataloger** för prövningar skrivs ut från Elevdokumentation efter avslutad termin, dvs. **halvårsvis**. Signerade betygskataloger skickas i original till Vuxenutbildningscentrum en gång om året enligt fastställd rutin.

#### **Vid frågor:**

För teknisk support mejla till: [support.systemadmin.amf@edu.stockholm.se](mailto:support.systemadmin.amf@edu.stockholm.se)